# **Guide pratique** Les inscriptions et désinscriptions

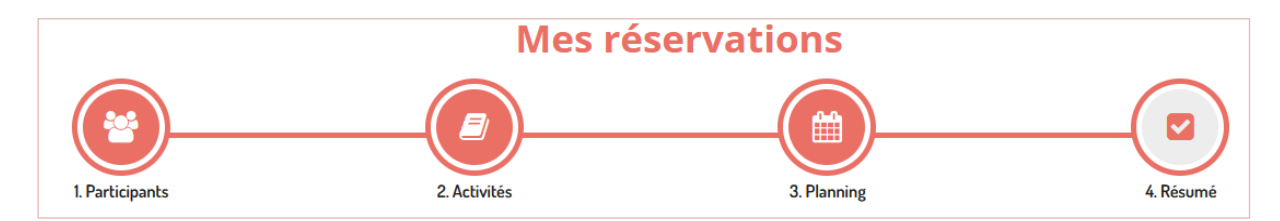

Les inscriptions se font en 4 étapes, il est important de valider toutes les étapes jusqu'au bout afin de valider l'inscription.

Suivez les même étapes pour les désinscriptions.

#### **1- Les participants**

Choisissez le ou les enfant(s) concerné(s) en cliquant sur leur nom et cliquez sur suivant

#### **2- Activités**

Vous avez le choix entre les différentes activités auxquelles votre enfant a accès.

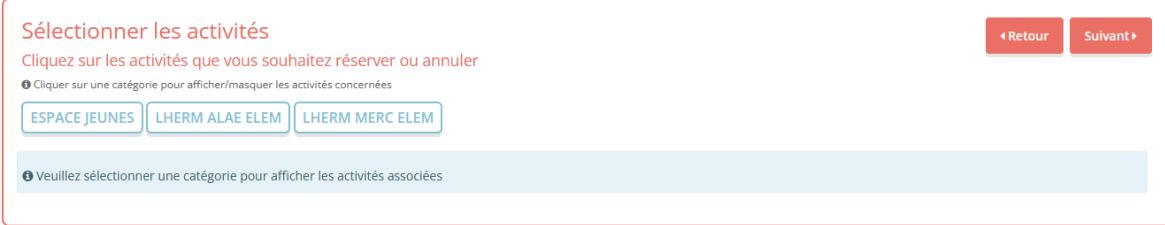

Sélectionnez celle où vous souhaitez faire une inscription, un ou plusieurs petits encarts vont alors s'ouvrir avec le détail des horaires et des dates disponibles.

En cliquant dessus, ils vont devenir verts, cliquez sur suivant,

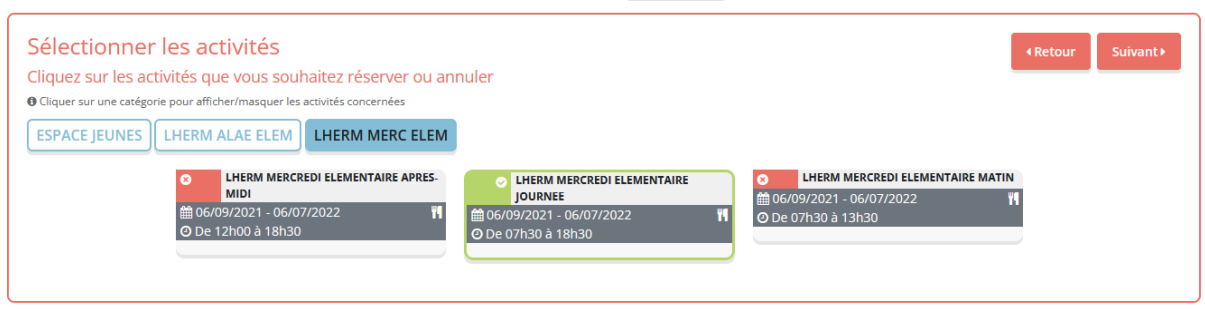

#### **3- Les dates**

Vous avez la possibilité de choisir les dates par période : toutes les semaines, semaine paire ou semaine impaire.

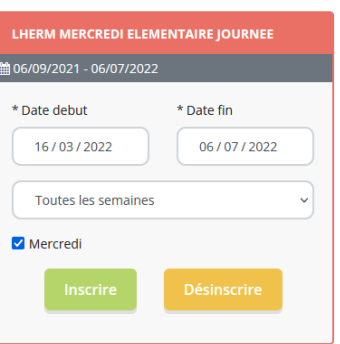

Ou de faire une réservation par dates ponctuelles à choisir directement sur le calendrier et qui afficheront un petit panier lorsqu'elles seront sélectionnées.

Vous pouvez faire des inscriptions sur plusieurs mois.

Cliquez sur suivant pour accéder au panier.

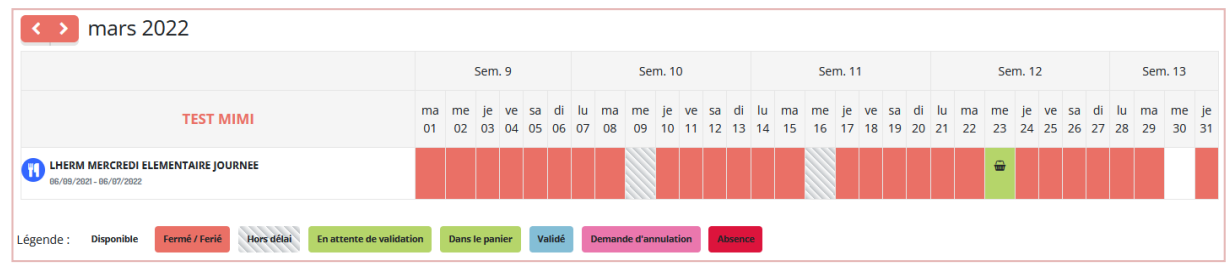

### **4- Validation du panier**

Il est très important de valider votre panier pour que les inscriptions soient traitées.

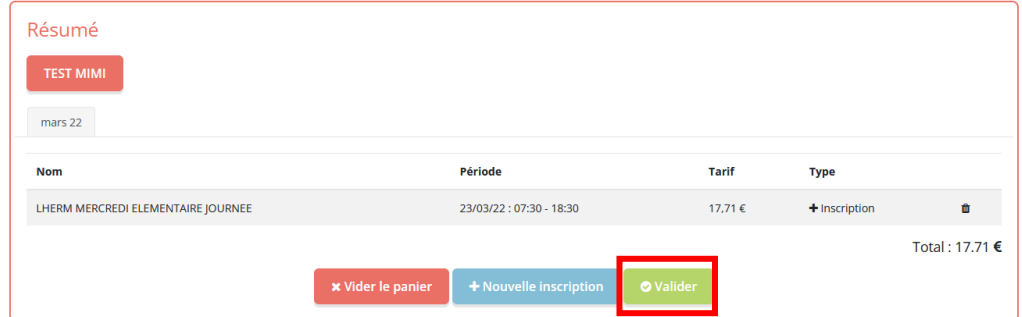

Une fois validées les demandes nous sont envoyées pour être traitées.

## **Mes Demande(s)**

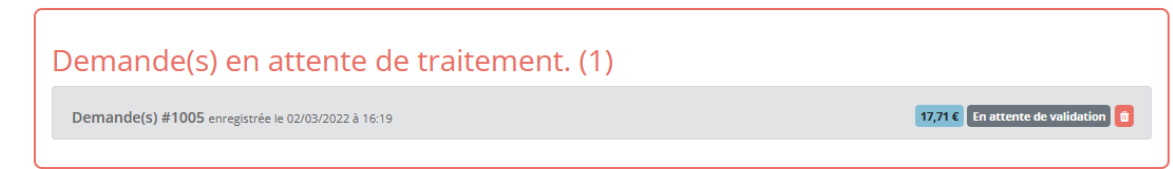

Vous pourrez ensuite suivre l'avancée de vos demandes dans « Mes alertes »

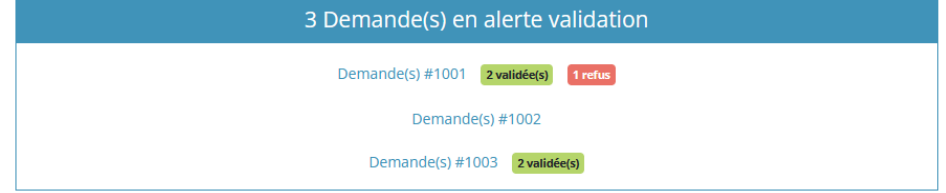